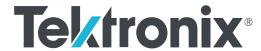

**TekExpress® Automotive PAM3 Analysis Application Printable Application Help** 

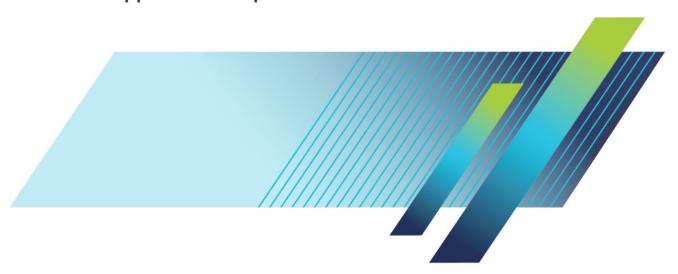

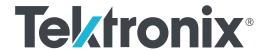

TekExpress® Automotive PAM3 Analysis Application Printable Application Help

Copyright © Tektronix. All rights reserved. Licensed software products are owned by Tektronix or its subsidiaries or suppliers, and are protected by national copyright laws and international treaty provisions. Tektronix products are covered by U.S. and foreign patents, issued and pending. Information in this publication supersedes that in all previously published material. Specifications and price change privileges reserved.

TekExpress is a registered trademark of Tektronix, Inc.

TEKTRONIX and TEK are registered trademarks of Tektronix, Inc.

#### **Contacting Tektronix**

Tektronix, Inc. 14150 SW Karl Braun Drive P.O. Box 500 Beaverton, OR 97077 USA

For product information, sales, service, and technical support:

- In North America, call 1-800-833-9200.
- Worldwide, visit www.tek.com to find contacts in your area.

# **Table of Contents**

| Gett | ting help and support                   |    |
|------|-----------------------------------------|----|
|      | Related documentation                   |    |
|      | Conventions                             |    |
|      | Technical support                       |    |
| Gett | ting started                            |    |
|      | Supported oscilloscopes                 | 3  |
|      | Recommended probes                      |    |
|      | Downloading and installing the software |    |
|      | Activate the license                    |    |
|      | View software version                   |    |
|      | Application directories                 |    |
|      | File name extensions                    | 5  |
| Ope  | erating basics                          |    |
| o po | Launch the application                  | 7  |
|      | Exit the application                    |    |
|      | Application controls                    |    |
|      | Global application controls             |    |
|      | Options menu overview                   |    |
|      | TekExpress instrument control settings  |    |
|      | View connected instruments              |    |
|      | Configure email settings                | 13 |
|      | Application panels overview             | 14 |
|      | Setup panel                             |    |
|      | Setup panel overview                    | 16 |
|      | Set DUT parameters                      | 16 |
|      | Select tests                            | 20 |
|      | Set acquisition tab parameters          | 21 |
|      | Set configuration tab parameters        | 22 |
|      | Set preferences tab parameters          | 26 |
|      | Status panel overview                   | 28 |

|      | Results panel                                                                                                    | 30 |
|------|----------------------------------------------------------------------------------------------------|----|
|      | Results panel overview                                                                                                    | 30 |
|      | Preferences menu                                                                                                    | 31 |
|      | View test-related files                                                                                                    | 31 |
|      | Reports panel                                                                                                    | 32 |
|      | Reports panel overview                                                                                                    | 32 |
|      | Select report options                                                                                                    | 32 |
|      | View a report                                                                                                    | 34 |
|      | Report content                                                                                                    | 34 |
| Run  | ning tests                                                                                                    |    |
|      | Equipment connection diagram                                                                                                    | 37 |
|      | Compensate the signal path                                                                                                    | 44 |
|      | Running tests                                                                                                    | 45 |
|      | View test results                                                                                                    | 45 |
|      | view lest results                                                                                                    | 40 |
| Savi | ng and recalling test setup                                                                                                    |    |
| Ouvi |                                                                                                    | 4- |
|      | Test setup files overview                                                                                                    | 47 |
|      | Save a test setup                                                                                                    | 47 |
|      | Open load a saved test setup                                                                                                    | 47 |
|      | Create a test setup from default settings                                                                                                    | 48 |
|      | Create a test setup using an existing one                                                                                                    | 48 |
| SCP  | I commands                                                                                                    |    |
|      | About SCPI command                                                                                                    | 49 |
|      | Socket configuration for SCPI commands                                                                                                    | 49 |
|      | TEKEXP:*IDN?                                                                                                    | 56 |
|      | TEKEXP:*OPC?                                                                                                    | 56 |
|      | TEKEXP:ACQUIRE_MODE                                                                                                    | 56 |
|      | TEKEXP:ACQUIRE MODE?                                                                                                    | 57 |
|      | TEKEXP:EXPORT                                                                                                    | 57 |
|      | TEKEXP:INFO?                                                                                                    | 57 |
|      | TEKEXP:INSTRUMENT                                                                                                    | 58 |
|      | TEKEXP:INSTRUMENT?                                                                                                    | 58 |
|      | TEKEXP:LASTERROR?                                                                                                    | 59 |
|      | TEKEXP:LIST?                                                                                                    | 59 |
|      | TEKEXP:POPUP                                                                                                    | 60 |
|      | TEKEXP:POPUP?                                                                                                    | 60 |
|      | FERENCIA OF OF STATE OF THE STATE OF THE STA | 00 |

| TEKEXP:REPORT      |        | 60 |
|--------------------|--------|----|
| TEKEXP:REPORT?     |        | 61 |
| TEKEXP:RESULT?     |        | 61 |
|                    |        | 62 |
|                    |        | 62 |
| TEKEXP:SETUP       |        | 63 |
|                    |        | 63 |
|                    |        | 63 |
|                    |        | 64 |
|                    |        | 64 |
| Command parameters | s list | 65 |
| Examples           |        | 70 |

## Welcome

Welcome to TekExpress<sup>®</sup> Automotive PAM3 Analysis software application. Automotive Ethernet operates as a full-duplex communication link over a twisted-pair cable. The Full-Duplex communication, along with PAM3 signaling, adds complexity in validating the Electronic Control Units (ECU) in real-world conditions. The TekExpress Automotive PAM3 Analysis application includes unique Signal Separation capability and Electrical analysis.

The application enables you to separate traffic from two ECUs in full-duplex mode without having to cut cables or make hardware changes to the Ethernet cable using unique Signal Separation feature. The application provides more visibility into your Automotive PAM3 design with PAM3-based measurements including Eye Diagram, Bathtub Plot, and Jitter tests.

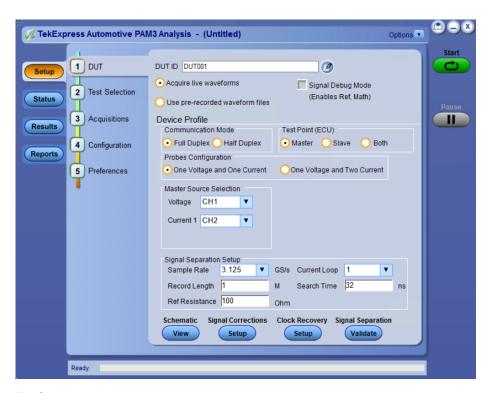

#### **Key features**

- Signal separation algorithm enables the analysis of a full duplex signal by separating them into their respective half duplex signals. The separation can be performed without affecting the ECU system or dissecting the Ethernet cable to install a directional coupler.
- Eye Diagram in noisy condition provides better insight compared to SQI (Signal Quality Index) value.
- The separated waveforms obtained from the signal separation algorithm enables you to decode both Master and Slave ECU signals simultaneously.
- Measurements like eye height and eye width can be used to measure the eye-opening of the signals. Additionally, an eye mask can be added to check the shape of the eye-diagrams. The jitter measurements include deterministic, random and total jitter. The total jitter measurement can be calculated at a particular Bit Error Rate (BER) to demonstrate the signal integrity of the system. All the measurements can be performed on both master and slave ECUs.

# **Getting help and support**

### **Related documentation**

The following manuals are available as part of the TekExpress Automotive PAM3 Analysis Solution documentation set.

**Table 1: Product documentation** 

| Item                   | Purpose                                       | Location                                                                                                    |
|------------------------|-----------------------------------------------|----------------------------------------------------------------------------------------------------|
| Online Help            | Application operation and User Interface help | Final Control of the Control of the |
| PDF of the Online Help | Printable version of the compiled help        | PDF file that ships with TekExpress Automotive PAM3 Analysis solution (TekExpress-Automotive-PAM3-Solution-Software-Printable-Help-ENUS.pdf). You can download the PDF version of the manual from the Tektronix website. Part number: 077-1606-xx http://www.tek.com                                                                                                    |

### **Conventions**

Help uses the following conventions:

- The term "Application," and "Software" refers to the TekExpress Automotive PAM3 Analysis application.
- The term "DUT" is an abbreviation for Device Under Test.
- The term "select" is a generic term that applies to the two methods of choosing a screen item (button control, list item): using a mouse or using the touch screen.
- A Note identifies important information.

**Table 2: Icon descriptions** 

| Icon                                                     | Meaning                                                                                              |
|----------------------------------------------------------|----------------------------------------------------------------------------------------------------|
| COCCC.<br>COCCC.<br>COCCC.<br>COCCC.<br>COCCC.<br>COCCC. | This icon identifies important information.                                                          |
| <u> </u>                                                 | This icon identifies conditions or practices that could result in loss of data.                      |
| <b>©</b>                                                 | This icon identifies additional information that will help you use the application more efficiently. |

## **Technical support**

Tektronix values your feedback on our products. To help us serve you better, please send us your suggestions, ideas, or comments on your application or oscilloscope. Contact Tektronix through mail, telephone, or the Web site, <a href="http://www.tek.com">http://www.tek.com</a>.

When you contact Tektronix Technical Support, please include the following information (be as specific as possible):

#### **General information**

- All instrument model numbers
- Hardware options, if any
- Modules used
- Your name, company, mailing address, phone number, FAX number
- Please indicate if you would like to be contacted by Tektronix about your suggestion or comments.

#### **Application specific information**

- Software version number
- Description of the problem such that technical support can duplicate the problem
- If possible, save the setup files for all the instruments used and the application
- If possible, save the TekExpress setup files, log.xml, \*.TekX (session files and folders), and status messages text file
- If possible, save the waveform on which you are performing the measurement as a .wfm file

## **Getting started**

## Supported oscilloscopes

5 Series Mixed Signal Oscilloscope (MSO54, MSO56, MSO58)

6 Series Mixed Signal Oscilloscope (MSO64) with bandwidth 4 GHz and above.

Firmware Version: 1.16.0 or above

### Recommended probes

Voltage probe

- TDP1500
- TDP3500

Current probe

- P6022
- TCP0030A

## Downloading and installing the software

Complete the following steps to download and install the latest PAM3 application. See *Supported oscilloscopes* on page 3 for compatibility.

- 1. Go to www.tek.com.
- Click Downloads. In the Downloads menu, select DOWNLOAD TYPE as Software and enter PAM3 in the MODEL OR KEYWORD field and click SEARCH.

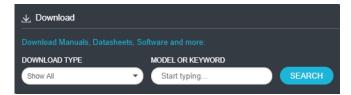

Figure 1: Download Manuals, Datasheets, Software and more

- 3. Select the latest version of software and follow the instructions to download. Copy the executable file to the oscilloscope.
- **4.** Double-click the executable and follow the on-screen instructions. The software is installed at C:\Program Files\Tektronix \TekExpress\TekExpress\Automotive PAM3 Analysis.
- 5. Select Application > TekExpress Automotive PAM3 Analysis from the oscilloscope Menu bar to launch the application.

### Activate the license

Activate the license from the oscilloscope:

- 1. From the **Help** tab, select **About**.
- Click Install License.

Browse to select the license file.

### View software version

Use the following instruction to view version information for the application.

Click Options > About TekExpress.

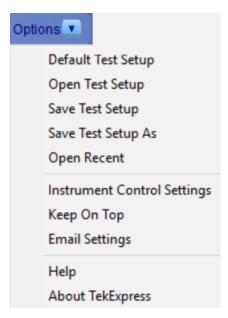

Figure 2: Options

## **Application directories**

The TekExpress Automotive PAM3 Analysis files are installed at the following location:

C:\Program Files\Tektronix\TekExpress\TekExpress Automotive PAM3 Analysis

The application directory and associated files are organized as follows:

- ACP
  Bin
  Compliance Suites
  Examples
  ICP
- Images
- 📙 Lib
- Report Generator
- Tools

Figure 3: Application directory

The following table lists the default directory names and their usage:

| Directory names   | Usage                                                            |
|-------------------|------------------------------------------------------------------|
| ACP               | Contains dll files                                               |
| Bin               | Contains application libraries                                   |
| Compliance Suites | Contains compliance specific files                               |
| Examples          | Contains examples for SCPI commands                              |
| ICP               | Contains instrument and application specific interface libraries |
| Images            | Contains images of the application                               |
| Lib               | Contains utility files specific to the application               |
| Report Generator  | Contains style sheets for report generation                      |
| Tools             | Contains instrument and application specific files               |

## File name extensions

The TekExpress Automotive PAM3 Analysis software uses the following file name extensions:

Table 3: File name extension

| File name extension | Description                                                                     |
|---------------------|---------------------------------------------------------------------------------|
| .TekX               | Application session files (the extensions may not be displayed)                 |
| .ру                 | Python sequence file                                                            |
| .xml                | Test-specific configuration information (encrypted) files Application log files |
| .CSV                | Test result reports                                                             |
| .mht                | Test result reports (default) Test reports can also be saved in HTML format     |

| File name extension | Description                                   |
|---------------------|-----------------------------------------------|
| .pdf                | Test result reports Application help document |
| .xslt               | Style sheet used to generate reports          |

## **Operating basics**

### Launch the application

To launch the TekExpress Automotive PAM3 Analysis application, select **Applications > TekExpress Automotive PAM3 Analysis** from the oscilloscope Menu bar.

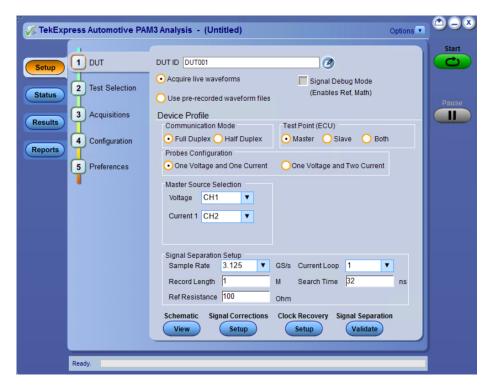

Figure 4: TekExpress Automotive PAM3 Analysis

After first launch of the TekExpress Automotive PAM3 Analysis application, the following changes take place on the oscilloscope.

During launch, a "My TekExpress" folder is created in the Documents folder of the current user and gets mapped to "X" drive. When the application is closed properly, the "X" drive will get unmapped.

**NOTE.** If a user with new login ID launches "TekExpress Automotive PAM3 Analysis.exe", the "My TekExpress" folder is created in the Documents folder of the new user.

When you first run the application after installation, the application checks for Resources.xml located in the X:\folder. The Resources.xml file gets created in the X: drive. If the file is not found, then the application creates the file with equipment details. Session files are then stored inside the X:\TekExpress Automotive PAM3 Analysis folder. If this file is not found, the application runs an instrument discovery program to detect connected instruments before launching TekExpress Automotive PAM3 Analysis.

To keep the TekExpress Automotive PAM3 Analysis application window on top, select **Keep On Top** from the *Options menu*. If the application goes behind the oscilloscope application, click **Application** > **TekExpress Automotive PAM3 Analysis** to move the application to be in front.

**NOTE.** When **Keep on Top** is selected, you cannot access the combo boxes in the application panels.

#### See also

Exit the application

## **Exit the application**

To exit the application, click on the application title bar. Follow on-screen prompts to save any unsaved session, save test setup files, or exit the application.

**NOTE.** Using other methods to exit the application can result in abnormal termination of the application.

## **Application controls**

This section describes the application controls.

**Table 4: Application control description** 

| Item                                        | Description                                                                                                    |
|---------------------------------------------|----------------------------------------------------------------------------------------------------|
| Options menu                                | Menu to display global application controls.                                                                                                    |
| Test panel  Setup  Status  Results  Reports | Controls that open tabs for configuring test settings and options.                                                                                                    |
| Start / Stop button                         | Use the <b>Start</b> button to start the test run of the measurements in the selected order. If prior acquired measurements are not cleared, then new measurements are added to the existing set. The button toggles to the Stop mode while tests are running. Use the <b>Stop</b> button to abort the test. |
| Pause / Continue button                     | Use the <b>Pause</b> button to pause the acquisition. When a test is paused, this button changes as <b>Continue</b> .                                                                                                    |

| Item                         | Description                                                                                                    |
|------------------------------|----------------------------------------------------------------------------------------------------|
| Clear button                 | Use the <b>Clear</b> button to clear all existing measurement results. Adding or deleting a measurement, or changing a configuration parameter of an existing measurement, also clears measurements. This is to prevent the accumulation of measurement statistics or sets of statistics that are not coherent. This button is available only on the <i>Results panel</i> .                                                                                                    |
|                              | NOTE. This button is visible only when there are results data on the panel.                                                                                                    |
| Application window move icon | Place the cursor over the top of the application window to move the application window to the desired location                                                                                                    |
| Minimize icon                | Minimizes the application.                                                                                                    |
|                              |                                                                                                    |
| Close icon                   | Close the application.                                                                                                    |
| 8                            |                                                                                                    |
| Mini view / Normal view      | Toggles the application between mini view and normal view.  Mini view displays the run messages with the time stamp, progress bar, Start / Stop button, and Pause / Continue button.  The application moves to mini view when you click the <b>Start</b> button.                                                                                                    |
|                              | TakEspress Automotive PAMS Analysis - (Unitates)*  Panto  TakEspress Automotive PAMS Analysis - (Unitates)*  TakEspress Automotive PAMS Analysis - (Unitates)* |

## Global application controls

The menus and controls that appear outside the individual tabs are called "Global Controls". These are used to specify the devices to be tested.

#### Options menu overview

To access the **Options** menu, click in the upper-right corner of the application. It has the following selections:

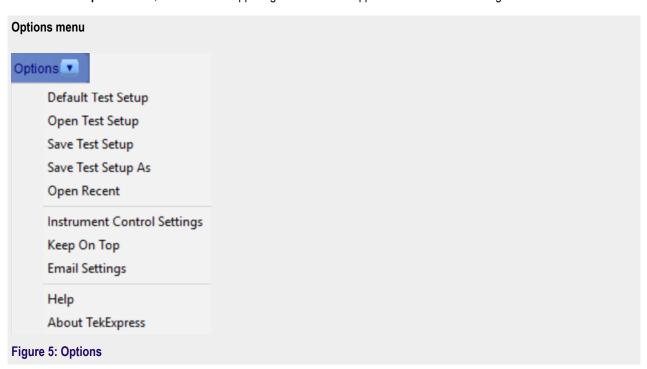

| Menu                        | Function                                                                                                    |
|-----------------------------|----------------------------------------------------------------------------------------------------|
| Default Test Setup          | Opens an untitled test setup with defaults selected                                                                |
| Open Test Setup             | Opens a saved test setup                                                                                           |
| Save Test Setup             | Saves the current test setup                                                                                       |
| Save Test Setup As          | Saves the current test setup with a different file name or file type                                               |
| Open Recent                 | Displays the recently opened test setups to open                                                                   |
| Instrument Control Settings | Detects, lists, and refreshes the connected instruments found on specified connections (LAN, GPIB, USB, and so on) |
| Keep On Top                 | Keeps the TekExpress Automotive PAM3 Analysis application on top of all the application                            |
|                             | <b>NOTE.</b> When <b>Keep on Top</b> is selected, you cannot access the combo boxes in the application panels.     |
| Email Settings              | Configures email options for test run and results notifications                                                    |

| Menu             | Function                                                                                                    |  |
|------------------|----------------------------------------------------------------------------------------------------|--|
| Help             | Displays the TekExpress Automotive PAM3 Analysis help                                                                                                    |  |
| About TekExpress | <ul> <li>Displays application details such as software name, version number, and copyright</li> <li>Provides a link to the end-user license agreement</li> <li>Provides a link to the Tektronix Web site</li> </ul> |  |

See also. Application controls

#### TekExpress instrument control settings

Use the **TekExpress Instrument Control Settings** dialog box to search the instruments (resources) connected to the application. You can use the **Search Criteria** controls to search the connected instruments depending on the connection type. The details of the connected instrument is displayed in the Retrieved Instruments window.

To access, click **Options > Instrument Control Settings**.

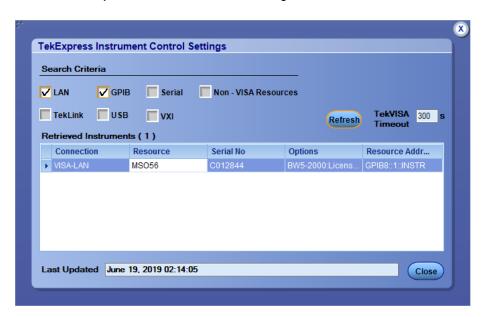

Figure 6: TekExpress Instrument Control Settings

The connected instruments displayed here can be selected for use under Global Settings in the test configuration section.

**NOTE.** Select **GPIB** (Default) and **LAN** when using TekExpress Automotive PAM3 Analysis application on 5/6 Series MSO instruments.

See also. Options menu overview

#### View connected instruments

Use the TekExpress Instrument Control Settings dialog box to search the instruments (resources) connected to the application. The application uses TekVISA to discover the connected instruments.

**NOTE.** The instruments required for the test setup must be connected and be recognized by the application before running the test.

To refresh the list of connected instruments:

- 1. From the Options menu, select Instrument Control Settings.
- In the Search Criteria section of the Instrument Control Settings dialog box, select the connection types of the instruments to search.

Instrument search is based on the VISA layer, but different connections determine the resource type, such as LAN, GPIB, and USB. For example, if you choose LAN, the search will include all the instruments supported by TekExpress that are communicating over the LAN.

Click Refresh. TekExpress searches for connected instruments.

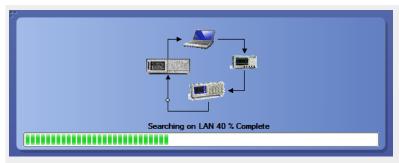

**4.** After searching, the dialog box lists the instrument-related details based on the search criteria. For example, for the Search Criteria as LAN and GPIB, the application displays all LAN and GPIB instruments connected to the application.

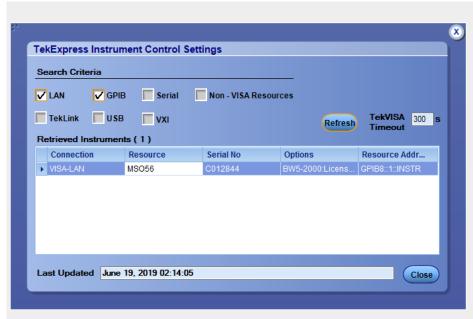

Figure 7: TekExpress Instrument Control Settings

The details of the instruments are displayed in the Retrieved Instruments table. The time and date of instrument refresh is displayed in the Last Updated field.

See also. Equipment connection diagram on page 37

#### Configure email settings

Use the **Email Settings** utility to get notified by email when a measurement completes, or produces any error condition. Follow the steps to configure email settings:

#### **Email Settings**

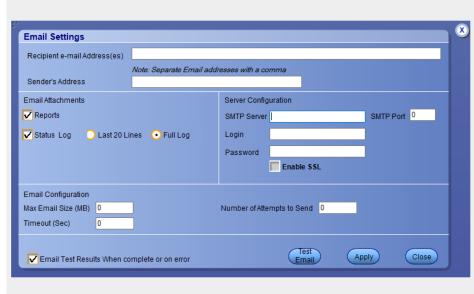

- Select Options > Email Settings to open the Email Settings dialog box.
- 2. (Required) For **Recipient email Address(es)**, enter one or more recipient email addresses. To include multiple addresses, separate the addresses with commas.
- 3. (Required) For Sender's Address, enter the email address used by the instrument. This address consists of the instrument name, followed by an underscore, followed by the instrument serial number, then the @ symbol, and the email server ID. For example: user@yourcompany.com.
- 4. (Required) In the **Server Configuration** section, type the SMTP Server address of the Mail server configured at the client location, and the SMTP Port number, in the corresponding fields.

If this server requires password authentication, enter a valid login name, password, and host name in the corresponding fields.

**NOTE.** If any of the above required fields are left blank, the settings will not be saved and email notifications will not be sent.

- **5.** In the **Email Attachments** section, select from the following options:
  - Reports: Select to receive the test report with the notification email.
  - Status Log: Select to receive the test status log with the notification email. If you select this option, then also select whether you want to receive the full log or just the last 20 lines.
- In the Email Configuration section:
  - Enter a maximum file size for the email message. Messages with attachments larger than this limit will not be sent. The
    default is 5 MB.
  - Enter the number in the Number of Attempts to Send field, to limit the number of attempts that the system makes to send a notification. The default is 1. You can also specify a timeout period.
- 7. Select the **Email Test Results When complete or on error** check box. Use this check box to quickly enable or disable email notifications.
- 8. To test your email settings, click **Test Email**.

- 9. To apply your settings, click Apply.
- 10. Click Close when finished.

## **Application panels overview**

The TekExpress Automotive PAM3 Analysis solution uses panels to group Test Setup Configuration, Results, and Reports settings. Click any button to open the associated panel. A panel may have one or more tabs that list the selections available in that panel. Controls in a tab can change depending on settings made in the same tab or another tab.

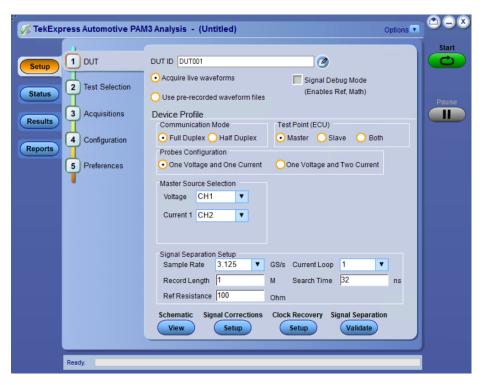

Figure 8: Application panels

**Table 5: Application panels overview** 

| Panel Name    | Purpose                                                                                                    |  |
|---------------|----------------------------------------------------------------------------------------------------|--|
| Setup panel   | The Setup panel shows the test setup controls. Click the <b>Setup</b> button to open this panel. Use this panel to:                                                                                                    |  |
|               | Set DUT tab parameters                                                                                                    |  |
|               | Select tests                                                                                                    |  |
|               | Set acquisition tab parameters                                                                                                    |  |
|               | Set configuration tab parameters                                                                                                    |  |
|               | Set preferences tab parameters                                                                                                    |  |
| Status panel  | View the progress and analysis status of the selected tests, and view test logs.                                                                                                    |  |
| Results panel | View the summary of test results and select result viewing preferences.                                                                                                    |  |
| Reports panel | Browse for reports, save reports as specific file types, specify report naming conventions, select report content to include (summary information, detailed information, user comments, setup configuration, application configuration, test point, signal mode, and eye sections etc.), and select report viewing options. |  |

### See also

Application controls

# Setup panel

#### Setup panel overview

The Setup panel contains sequentially ordered tabs that help guide you through the test setup and the execution process.

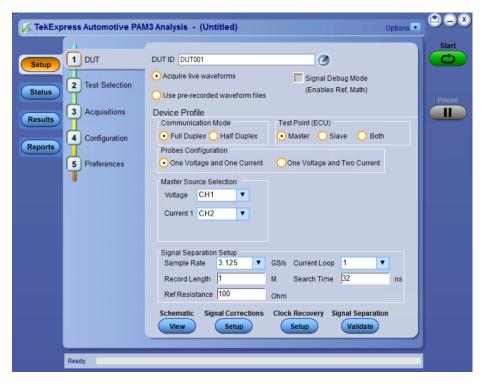

Figure 9: Setup panel

#### **Set DUT parameters**

Use the **DUT** tab to select parameters for the device under test. These settings are global and apply to all tests of the current session.

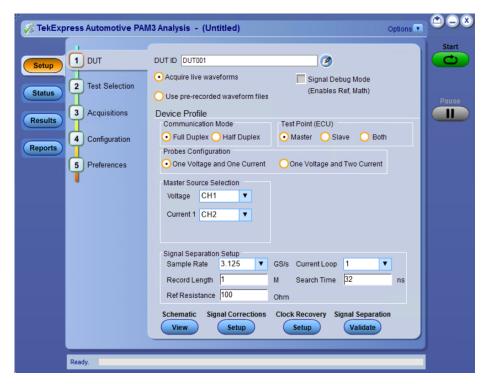

Figure 10: DUT tab

Click **Setup > DUT** to access the DUT parameters:

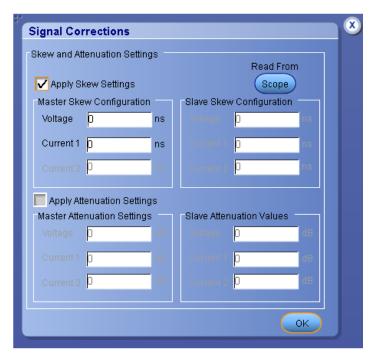

Figure 11: DUT tab - Signal Corrections

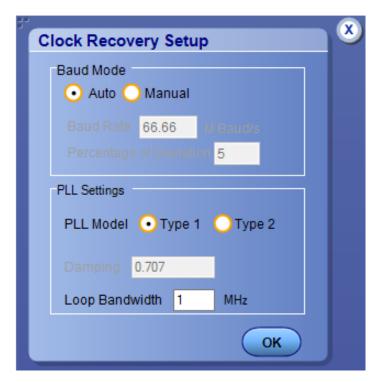

Figure 12: DUT tab - Clock Recovery Setup

### Table 6: DUT tab - DUT tab settings

| Setting                                          | Description                                                                                                    |  |
|--------------------------------------------------|----------------------------------------------------------------------------------------------------|--|
| DUT ID                                           | Adds an optional text label for the DUT to reports. The default value is DUT001. The maximum number of characters is 32.  You cannot use the following characters in an ID name: (,,,,,,,,/,/:?"<> *) |  |
| Comments icon (to the right of the DUT ID field) | Opens the Comments dialog box to enter text to add to the report. Maximum size is 256 characters. To enable or disable comments appearing on the test report, see <i>Select report options</i> .      |  |
| Acquire live waveforms                           | Acquires active signals from the DUT for measurement and analysis.                                                                                                    |  |
| Use pre-recorded waveform files                  | Runs tests on a saved waveform. Open (load) a saved test setup.                                                                                                    |  |
| Signal Debug Mode (Enables Ref, Math)            | Selects to enable the Ref and Math for Master and Slave source selection and skip the acquisition. It will only analyze the waveforms.                                                                |  |
| Device Profile                                   |                                                                                                    |  |
| Communication Mode                               | Selects the preferred communication mode.                                                                                                    |  |
|                                                  | ■ Full Duplex                                                                                                    |  |
|                                                  | <ul><li>Half Duplex</li></ul>                                                                                                    |  |
| Test Point (ECU)                                 | Selects the preferred test point                                                                                                    |  |
|                                                  | Master                                                                                                    |  |
|                                                  | <ul><li>Slave</li></ul>                                                                                                    |  |
|                                                  | Both                                                                                                    |  |

| Setting                    | Description                                                                                                    |  |
|----------------------------|----------------------------------------------------------------------------------------------------|--|
| Probes Configuration       | Selects the preferred probe configuration.                                                                                                    |  |
|                            | One Voltage and One Current                                                                                                    |  |
|                            | <ul> <li>One Voltage and Two Current</li> </ul>                                                                                               |  |
| Master Source Selection    | Selects the signal source for Voltage and Current signals.                                                                                    |  |
| Slave Source Selection     | Selects the signal source for Voltage and Current signals.                                                                                    |  |
| Schematic                  | Displays the equipment connection setup based on the communication mode, test point, and the probes configuration selected.                   |  |
| Signal Corrections Setup   | Displays the Signal Correction Setup pop-up window. Set the skew and the attenuation settings.                                                |  |
| Clock Recovery Setup       | Displays the Clock Recovery Setup pop-up window. Set the Baud Mode and PLL settings.                                                          |  |
| Signal Separation Validate | Allows you to validate the signal separation before running all the tests.  Displays icon, which means that signal separation is in progress. |  |

The following parameters are applicable for Signal Separation and waveform acquisition:

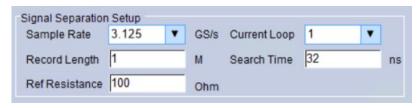

Figure 13: DUT tab - Signal Separation

Table 7: DUT tab - Signal Separation

| Setting        | Description                                                      |  |
|----------------|------------------------------------------------------------------|--|
| Sample Rate    | Selects the sample rate.                                         |  |
|                | ■ 0.625 GS/s                                                     |  |
|                | ■ 1.5625 GS/s                                                    |  |
|                | ■ 3.125 GS/s                                                     |  |
|                | ■ 6.25 GS/s                                                      |  |
|                | ■ 12.5 GS/s                                                      |  |
|                | ■ 25 GS/s                                                        |  |
|                | ■ 50 GS/s                                                        |  |
| Record Length  | Enter the record length. Range is from 0.1 M to 20 M.            |  |
| Ref Resistance | Enter the reference resistance. Range is from 1 Ohm to 200 Ohms. |  |
| Current Loop   | Selects the current loop value.                                  |  |
|                | <b>=</b> 1                                                       |  |
|                | <b>2</b>                                                         |  |
|                | <b>3</b>                                                         |  |
|                | <b>4</b>                                                         |  |
| Search Time    | Enter the search time. Range is from 1 ns to 1000 ns.            |  |

See also. Select tests

#### **Select tests**

Use the **Test Selection** tab to select the tests.

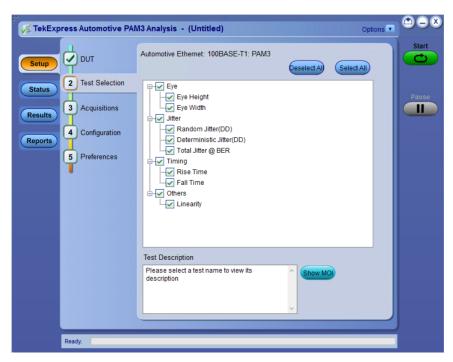

Figure 14: TekExpress Automotive PAM3 measurements

**Table 8: Test Selection tab settings** 

| Setting                    | Description                                                                                           |
|----------------------------|----------------------------------------------------------------------------------------------------|
| Deselect All<br>Select All | Deselect or select all tests in the list.                                                             |
| Tests                      | Click on a test to select or unselect. Highlight a test to show details in the Test Description pane. |
| Test Description           | Shows brief description of the highlighted test in the test tree.                                     |
| Show MOI                   | Displays the Method of Implementation document.                                                       |

See also. Set acquisition tab parameters

Set acquisition tab parameters

Use the **Acquisitions** tab to view the tests.

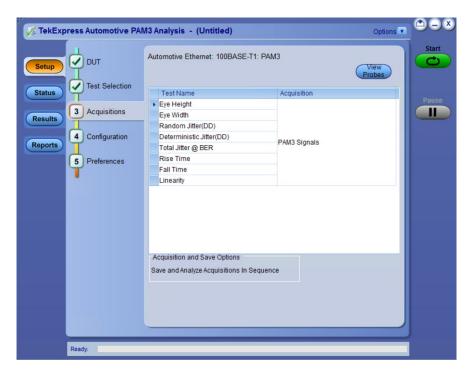

Figure 15: Acquisitions tab

Table 9: Acquisitions tab settings

| Settings    | Description                                                                                             |
|-------------|----------------------------------------------------------------------------------------------------|
| View Probes | Displays the detected probe configuration. Use the View Probes dialog box to view the connected probes. |

The TekExpress Automotive PAM3 Analysis application saves all acquisition waveforms to files by default. Waveforms are saved in a unique folder for each session (a session is started when you click the **Start** button). The folder path is X:\TekExpress Automotive PAM3 Analysis\Untitled Session\<dutid>\<date>\_<time>. Images created for each analysis, XML files with result values, reports, and other information specific to the session are also saved in this folder.

Saving a session moves the session file contents from the Untitled Session folder to the specified folder name, and changes the session name to the specified name.

Signal Separation files are stored at  $X:\Delta v$  Analysis Signal Separation v.

#### Set configuration tab parameters

Use the **Configuration** tab to view and configure the Global Settings and the measurement configurations. The measurement specific configurations available in this tab depend on the selections made in the **Test Selection** panel.

**Table 10: Configuration tab: Common parameters** 

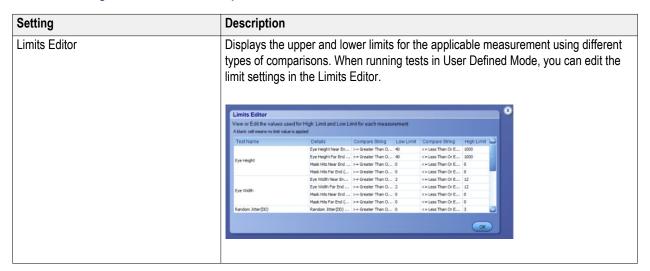

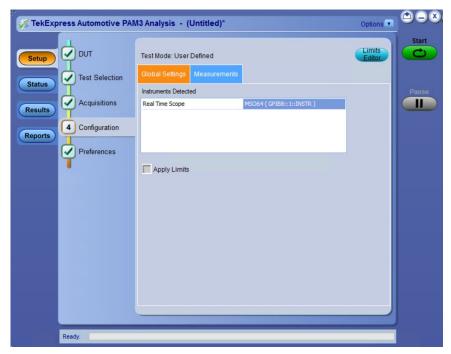

Figure 16: Configuration tab: Global Settings

Table 11: Configuration tab: Global settings

| Setting              | Description                                                                                                    |  |
|----------------------|----------------------------------------------------------------------------------------------------|--|
| Global Settings      |                                                                                                    |  |
| Instruments Detected | Displays the instruments connected to this application. Click on the instrument name to open a list of available (detected) instruments.  Select <b>Options &gt; Instrument Control Settings</b> and click <b>Refresh</b> to update the instrument list. |  |
|                      | <b>NOTE.</b> Verify that the <b>LAN and GPIB</b> search criteria (default setting) in the Instrument Control Settings is selected when using the TekExpress Automotive PAM3 Analysis application.                                                        |  |
| Apply Limits         | Select to add limits for the measurements on report.                                                                                                    |  |

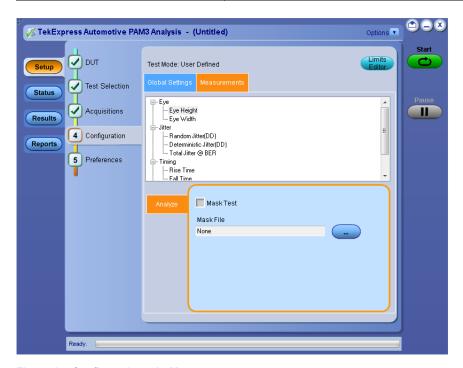

Figure 17: Configuration tab: Measurements

Table 12: Configuration tab: Measurements settings

| Setting      | Description                                                                                                    |
|--------------|----------------------------------------------------------------------------------------------------|
| Measurements | Displays the measurements that are selected in the Test Selection tab. The tests are grouped with unique acquisition type names. |
|              | NOTE.                                                                                                    |
|              | When a parent test group is selected and any change is made, the change will<br>be applied to all the tests.                     |
|              | Individual test configuration is possible by selecting the test and making the required changes.                                 |
| Analyze      |                                                                                                    |
| Mask Test    | Select to add a mask file to the eye-diagram tests.                                                                              |
| Mask File    | Browse and select the required mask file.                                                                                        |

Table 13: Configuration tab: Measurement specific configuration

| Measurements                                        | Configuration | Value                                                                                                    |
|-----------------------------------------------------|---------------|----------------------------------------------------------------------------------------------------|
| Eye  Eye Height  Eye Width                          | Analyze       | Mask Test<br>Mask File                                                                                                    |
| Jitter  Random Jitter(DD)  Deterministic Jitter(DD) |               | Pattern Detection  Auto  Manual  Pattern Detection - Manual-Pattern Type  Repeating - Pattern Length (UI) ranging from 2 to 100000  Arbitrary - Window Length (UI) range |
| Jitter: Total Jitter @ BER                          |               | from 2 to 24  Pattern Detection  Auto  Manual  Pattern Detection - Manual-Pattern Type  Repeating - Pattern Length (UI) ranging from 2 to 100000                         |
| Timing  Rise Time Fall Time                         |               | <ul> <li>Arbitrary - Window Length (UI) range from 2 to 24</li> <li>Target BER. Range is from 2 - 9.</li> <li>Levels</li> <li>20% -80%</li> <li>10%-80%</li> </ul>       |

### Set preferences tab parameters

Use **Preferences** tab to set the application action on completion of a measurement.

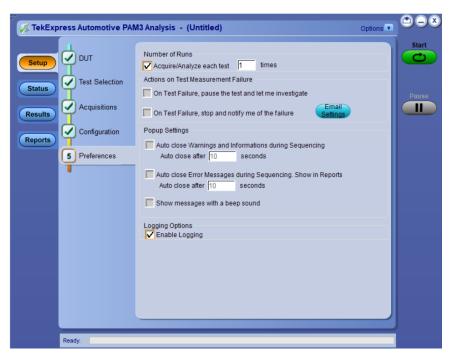

Figure 18: Preferences tab

#### Table 14: Preferences tab settings

| Description                                                                                                    |  |
|----------------------------------------------------------------------------------------------------|--|
|                                                                                                    |  |
| Select to repeat the test run by setting the number of times. The default value is 1.                                                                                           |  |
|                                                                                                    |  |
| Select to pause the test run on Test Failure, for further investigations. By default, it is unselected.                                                                         |  |
| Select to stop the test run on Test Failure, and to get notified via email. By default, it is unselected. Click <i>Email Settings</i> to configure.                             |  |
| <b>NOTE.</b> Ensure that the email settings are configured correctly. If the settings are not done correctly, the test will be stopped and no other notifications will be sent. |  |
|                                                                                                    |  |
| Select to auto close warnings/informations during sequencing. Set the Auto close time. By default it is unselected. Range is from 1-60.                                         |  |
| Select to auto close Error Messages during Sequencing. Set the Auto close time. By default it is unselected. Range is from 1-60.                                                |  |
| Logging options                                                                                                    |  |
| Select to enable logging.                                                                                                    |  |
|                                                                                                    |  |

# Status panel overview

The **Status** panel accesses the **Test Status** and **Log View** tabs, which provide status on test acquisition and analysis (Test Status) and a listing of test tasks performed (Log View tab). The application opens the Test Status tab when you start a test run. You can select the Test Status or the Log View tab to view these items while tests are running.

**Test Status**: It displays the tests along with the Acquisition type, Acquire, and Analysis status of the tests. In pre-recorded mode, Acquire status is not valid.

Log View: It displays the detailed execution status of the tests.

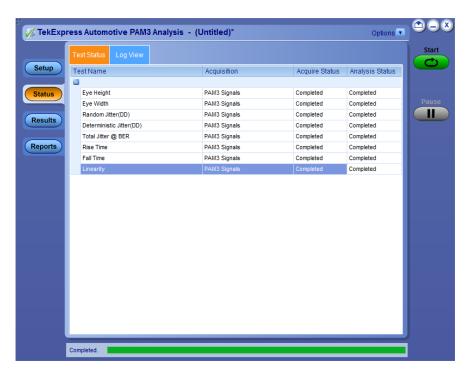

Figure 19: Test status view in the Status panel

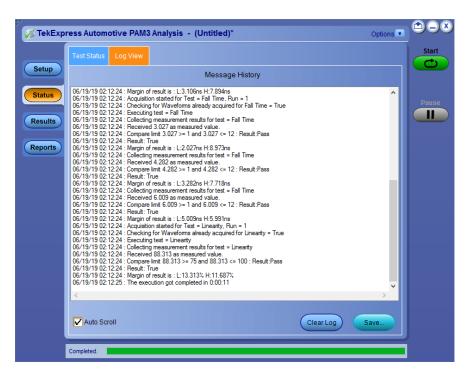

Figure 20: Log view in the Status panel

#### Table 15: Status panel settings

| Control         | Description                                                                                                    |
|-----------------|----------------------------------------------------------------------------------------------------|
| Message History | Lists all executed test operations and timestamp information.                                                                                           |
| Auto Scroll     | Enables automatic scrolling of the log view as information is added to the log during the test execution.                                               |
| Clear Log       | Clears all messages from the log view.                                                                                                    |
| Save            | Saves the log file to a text file. Use the standard Save File window to navigate to and specify the folder and file name to which to save the log text. |

#### See also

Application panel overview

### Results panel

#### Results panel overview

When a test execution is complete, the application automatically opens the **Results** panel to display a summary of test results.

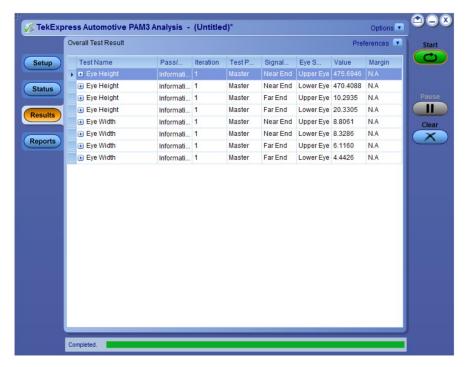

Figure 21: Results panel

Each test result occupies a row in the Results table. By default, results are displayed in summary format with the measurement details collapsed and with the Pass/Fail column visible. The displayed results data can be modified in the following ways:

- To remove or restore the Pass/Fail column, select Preferences > Show Pass/Fail.
- To collapse all expanded tests, select Preferences > View Results Summary.
- To expand all tests listed, select View Results Details from the Preferences menu in the upper right corner.
- To enable or disable the wordwrap feature, select Preferences > Enable Wordwrap.
- To view the results grouped by lane or test, select the corresponding item from the Preferences menu.
- To expand the width of a column, place the cursor over the vertical line that separates the column from the column to the right. When the cursor changes to a double-ended arrow, hold down the mouse button and drag the column to the desired width.
- To clear all test results displayed, click Clear.

See also. View a report

Application panel overview

#### Preferences menu

The **Preferences** menu is part of the **Results** panel display. Use the Preferences menu to change how some items display in the Results panel.

- To include pass/fail details info in the details table, select Show Pass/Fail.
- To view the results summary, select View Results Summary.
- To expand all tests listed, select View Results Details
- To enable or disable the wordwrap feature, select Enable Wordwrap.

See also. Results panel overview

#### View test-related files

Files related to tests are stored in X:\My TekExpress\Automotive PAM3 Analysis\Untitled session folder. Each test setup in this folder has both a test setup file and a test setup folder, both with the test setup name.

The test setup file is preceded by the TekExpress icon and usually has no visible file name extension.

Inside the test setup folder is another folder named for the DUT ID used in the test sessions. The default is DUT001.

Inside the DUT001 folder are the session folders and files. Each session also has a folder and file pair, both named for the test session using the naming convention (date)\_(time). Each session file is stored outside its matching session folder:

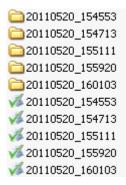

Figure 22: Test-related files

Each session folder contains image files of any plots generated from running the test session. If you selected to save all waveforms or ran tests using prerecorded waveform files, these are included here.

The first time you run a new, unsaved session, the session files are stored in the Untitled Session folder located at X: \Automotive PAM3 Analysis. When you name and save the session, the files are placed in a folder with the name that you specify. A copy of the test files stay in the Untitled Session folder until you run a new test or until you close the TekExpress Automotive PAM3 Analysis application.

See also. File name extensions

### Reports panel

#### Reports panel overview

Use the **Reports** panel to configure report generation settings parameters, view the report, generate the report, browse for reports, name and save reports, select test content to include in reports, and select report viewing options.

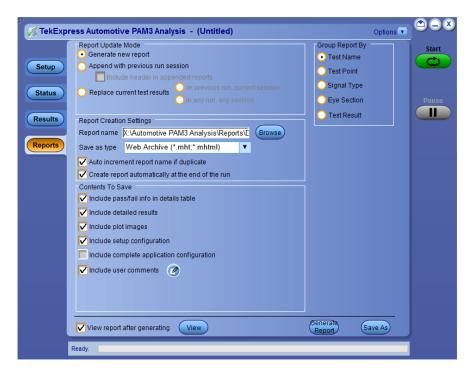

Figure 23: Reports panel

For information on setting up reports, see *Select report options*. For information on viewing reports, see *View a report*.

See also. View a report

Application panels overview

#### Select report options

Click the **Reports** panel and use the Reports panel controls to select which test result information to include in the report, and the naming conventions to use for the report. For example, always give the report a unique name or select to have the same name increment each time you run a particular test.

Select report options before running a test or when creating and saving test setups. Report settings are included in saved test setups.

In the Reports panel, select from the following report options:

**Table 16: Report options** 

| Setting                          | Description                                                                    |
|----------------------------------|--------------------------------------------------------------------------------|
| Report Update Mode               |                                                                                |
| Generate new report              | Creates a new report. The report can be in either .mht or .pdf file formats.   |
| Append with previous run session | Appends the latest test results to the end of the current test results report. |

| Setting                                           | Description                                                                                                    |
|---------------------------------------------------|----------------------------------------------------------------------------------------------------|
| Include header in appended reports                | Select to include header in appended reports                                                                                                    |
| Replace current test results                      | Replaces the previous test results with the latest test results. Results from newly added tests are appended to the end of the report.                                                                                                    |
| In previous run, current session                  | Select to replace current test results in the report with the test result(s) of previous run in the current session.                                                                                                    |
| In any run, any session                           | Select to replace current test results in the report with the test result(s) in the selected run session's report.                                                                                                    |
| Report Creation Settings                          |                                                                                                    |
| Report name                                       | Displays the name and location at which to store PAM3 report. The default location is at \My Tekexpress\PAM3 Analysis\Untitled Session. The report file in this folder gets overwritten each time you run a test unless you specify a unique name or select to auto increment the report name.  Change the report name or location. |
|                                                   | Do one of the following:                                                                                                    |
|                                                   | In the Report Path field, type over the current folder path and name.                                                                                                    |
|                                                   | Double-click in the Report Path field and then make selections from the popup keyboard and click the <b>Enter</b> button.                                                                                                    |
|                                                   | Be sure to include the entire folder path, the file name, and the file extension. For example: C:\Documents and Settings\your user name\My Documents\My TekExpress\Automotive PAM3 Analysis\DUT001.mht.                                                                                                    |
|                                                   | NOTE. You cannot set the file location using the Browse button.                                                                                                    |
|                                                   | Open an existing report.                                                                                                    |
|                                                   | Click <b>Browse</b> , locate and select the report file and then click <b>View</b> at the bottom of the panel.                                                                                                    |
| Save as type                                      | Saves a report in the specified file type, selected from the drop-down list. The report are saved in .csv, .pdf or .mht.                                                                                                    |
|                                                   | NOTE. If you select a file type different from the default, be sure to change the report file name extension in the Report Name field to match.                                                                                                    |
| Auto increment report name if duplicate           | Sets the application to automatically increment the name of the report file if the application finds a file with the same name as the one being generated. For example: DUT001, DUT002, DUT003. This option is enabled by default.                                                                                                  |
| Create report automatically at the end of the run | Creates report at the end of the run.                                                                                                    |
| Contents To Save                                  |                                                                                                    |
| Include pass/fail info in details table           | Includes pass/fail info in the details table of the report.                                                                                                    |
| Include detailed results                          | Includes detailed results in the report.                                                                                                    |
| Include plot images                               | Includes the plot images in the report.                                                                                                    |

| Setting                                    | Description                                                                                                    |
|--------------------------------------------|----------------------------------------------------------------------------------------------------|
| Include setup configuration                | Sets the application to include hardware and software information in the summary box at the top of the report. Information includes the oscilloscope model and serial number, the oscilloscope firmware version, and software versions for applications used in the measurements. |
| Include complete application configuration | Select to complete application configuration.                                                                                                    |
| Include user comments                      | Select to include any comments about the test that you or another user added in the DUT tab of the Setup panel. Comments appear in the Comments section, under the summary box at the beginning of each report.                                                                   |
| Group Report By                            |                                                                                                    |
| Test Name                                  | Select to group the tests in the report by test name.                                                                                                    |
| Test Point                                 | Select to group the tests in the report by the test point.                                                                                                    |
| Signal Type                                | Select to group the tests in the report by the signal type.                                                                                                    |
| Eye Selection                              | Select to group the tests in the report by sections of the eye-diagram.                                                                                                    |
| Test Result                                | Select to group the tests in the report by test results                                                                                                    |
| View report after generating               | Automatically opens the report in a Web browser when the test completes. This option is selected by default.                                                                                                    |
| View                                       | Click to view the most current report.                                                                                                    |
| Generate Report                            | Generates a new report based on the current analysis results.                                                                                                    |
| Save As                                    | Specify a name for the report.                                                                                                    |

#### View a report

The application automatically generates a report when test execution is complete and displays the report in your default Web browser (unless you cleared the **View Report After Generating** check box in the Reports panel before running the test). If you cleared this check box, or to view a different test report, do the following:

- Click the Reports button.
- 2. Click the **Browse** button and locate and select the report file to view.
- 3. In the Reports panel, click View.

**NOTE.** The Iteration column will be displayed only when more than one test run is selected.

For information on changing the file type, file name, and other report options, see Select report options.

#### Report content

A report shows detailed results and plots, as set in the Reports panel.

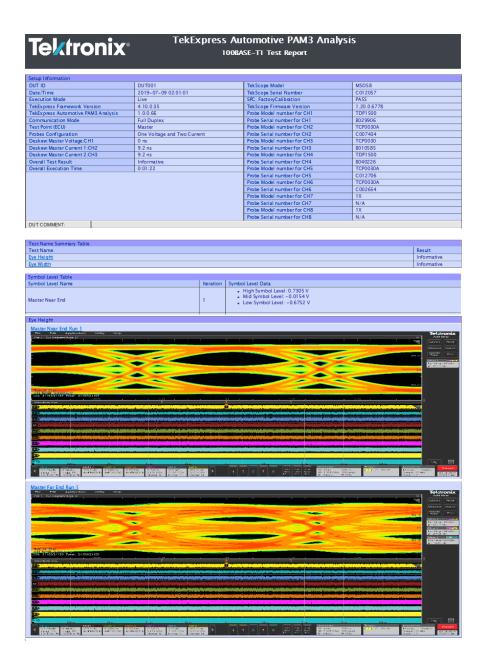

#### Setup configuration information

The summary box at the beginning of the report lists setup configuration information. This information includes the oscilloscope model and serial number, optical module model and serial number, and software version numbers of all associated applications.

To exclude this information from a report, clear the **Include Setup Configuration** check box in the Reports panel before running the test.

#### User comments

If you selected to include comments in the test report, any comments you added in the DUT tab are shown at the top of the report.

See also. Results panel overview

View test-related files

# **Running tests**

# **Equipment connection diagram**

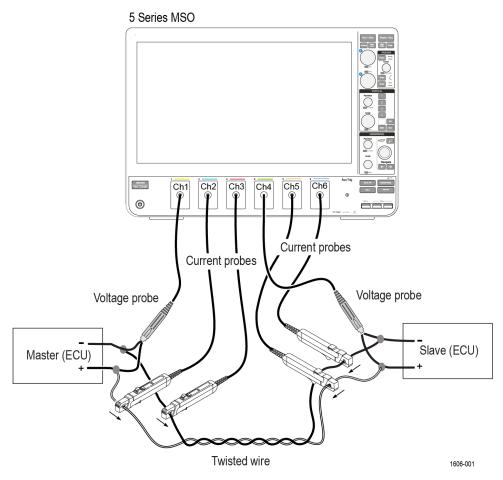

Figure 24: Test setup for Full Duplex mode using both Master and Slave for One Voltage and Two Current

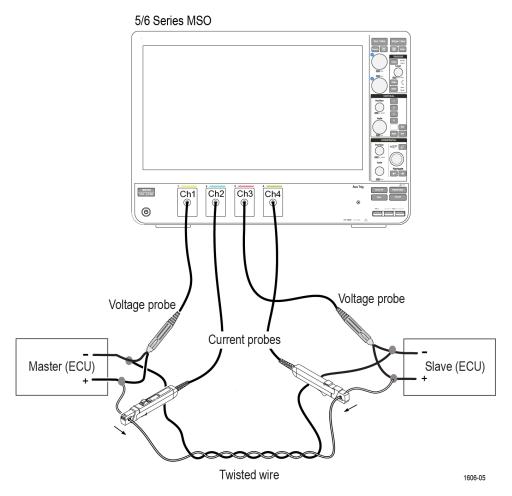

Figure 25: Test setup for Full Duplex mode using both Master and Slave for One Voltage and One Current

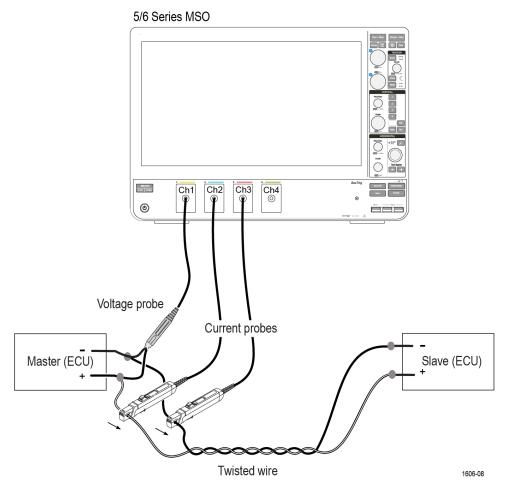

Figure 26: Test setup for Full Duplex mode using Master for One Voltage and Two Current

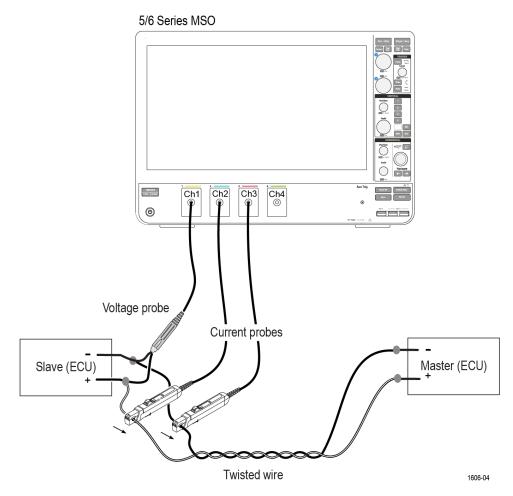

Figure 27: Test setup for Full Duplex mode using Slave for One Voltage and Two Current

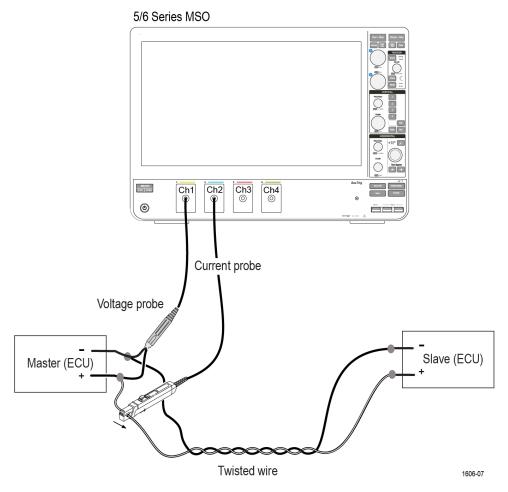

Figure 28: Test setup for Full Duplex mode using Master for One Voltage and One Current

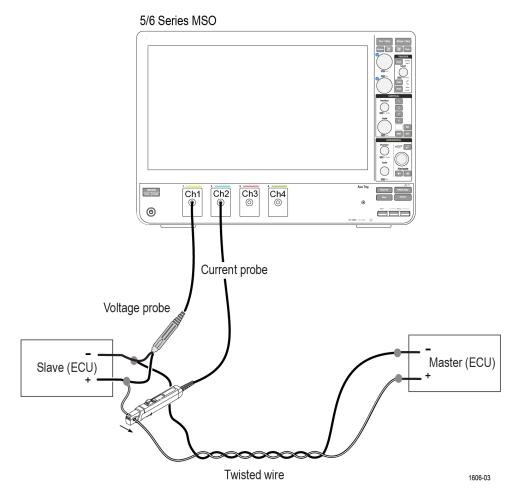

Figure 29: Test setup for Full Duplex mode using Slave for One Voltage and One Current

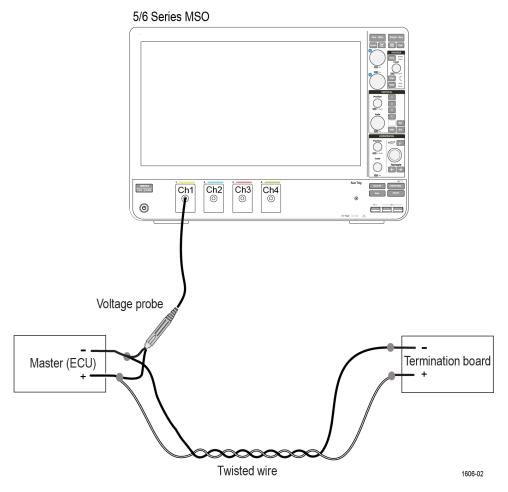

Figure 30: Test setup for Half Duplex mode using Master for One Voltage

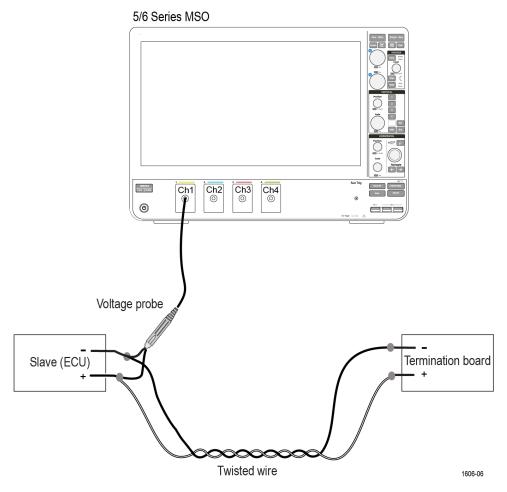

Figure 31: Test setup for Half Duplex mode using Slave for One Voltage

# Compensate the signal path

Use the following procedure to compensate the internal signal acquisition path. Perform this procedure if the ambient temperature has changed more than 5 °C (9 °F) since you performed the last signal path compensation. Perform the signal path compensation once a week. Failure to do so may result in the instrument not meeting warranted performance levels.

- 1. Power on and wait for the instrument to complete its warm up period before continuing with this procedure.
- 2. Disconnect any probes you have connected to the input channels.
- 3. Set the instrument to Menu mode.
- 4. Select Instrument Calibration from the Utilities menu.
- Note any instructions that appear in the resulting control window.
- 6. Click Run SPC to begin the procedure. The procedure may take several minutes to complete.
- 7. Verify that the Status changes to Compensated after the procedure is complete. If the Calibration Status field indicates anything other than Compensated, see Signal Path Compensation Status for information on the readout and recommended action.

**NOTE.** When making measurements at vertical scale settings less than or equal to 5 mV, you should perform the signal path compensation at least once a week. Failure to do so may result in the instrument not meeting warranted performance levels at those volts/div settings.

# **Running tests**

Use Set DUT parameters, select tests, set acquisition parameters, set configuration parameters, set preferences parameters, and click **Start** to run the tests. While tests are running, you cannot access the Setup or Reports panels. To monitor the test progress, switch between the Status panel and the Results panel.

While tests are running, the other applications will be displayed at the background. If you want the TekExpress Automotive PAM3 Analysis application to run in the foreground select **Keep On Top** from the TekExpress Options menu.

The application displays report when the tests execution is complete.

#### Prerun checklist

- 1. Make sure that the instruments are warmed up (approximately 20 minutes) and stabilized.
- 2. Perform compensation: In the oscilloscope main menu, select **Utilities > Instrument Compensation**. Click **Help** in the compensation window for steps to perform instrument compensation.

#### View test results

When a test completes, the application switches to the Results panel, which shows a summary of test results.

Each test result occupies a row in the Results table. By default, results are displayed in summary format, with the measurement details collapsed. You can change the view in the following ways:

- To view the results grouped by lane, test, or data rate, select the corresponding item from the Preferences menu.
- To expand all tests listed, select View Results Details from the Preferences menu.
- To expand and collapse tests, use the plus and minus buttons to the left of the test rows.
- To collapse all expanded tests, select Preferences > View Results Summary.
- To enable or disable the wordwrap feature, select Preferences > Enable Wordwrap.
- To expand the width of a column, place the cursor over the vertical line that separates the column from the one to the right. When the cursor changes to a double-ended arrow, hold down the mouse button and drag the column to the desired width.
- To sort the test information by column, click the column head. When sorted in ascending order, a small up arrow is displayed. When sorted in descending order, a small down arrow is displayed.
- To clear all test results displayed, click **Clear**

# Saving and recalling test setup

# Test setup files overview

Saved test setup information (such as the selected oscilloscope, general parameters, acquisition parameters, measurement limits, waveforms (if applicable), and other configuration settings) are saved under the setup name at X:\TekExpress Automotive PAM3 Analysis.

Use test setups to:

- Run a new session, tp acquire live waveforms using a saved test configuration.
- Create a new test setup using an existing one.
- View all the information associated with a saved test, including the log file, the history of the test status as it executed, and the results summary.
- Run a saved test using saved waveforms.

#### See also

Save a test setup

Open (load) a saved test setup

# Save a test setup

You can save a test setup before or after running a test. You can create a test setup from *already created test setup*, or using *default test setup*. When you select the default test setup, the parameters are set to the application's default value.

Select Options > Save Test Setup to save the opened setup.

Select **Options** > **Save Test Setup As** to save the setup with different name.

# Open load a saved test setup

To Open (load) a saved test setup, do the following:

- 1. Select Options > Open Test Setup.
- 2. Select the setup from the list and click Open. Setup files are located at X:\TekExpress Automotive PAM3 Analysis.

#### See also

About test setups

Create a test setup using an existing one

Create a test setup from default settings

# Create a test setup from default settings

To create a test setup using default settings, follow the steps:

- 1. Select Options > Default Test Setup. For default test setup, the parameters are set to the application's default value.
- 2. Click application Setup and set the parameters
- 3. Click application Reports and set the report options
- **4.** Optional: Click **Start** to run the test and verify that it runs correctly and captures the specified test information and reports. If it does not, then edit the parameters and repeat this step until the test runs to your satisfaction
- 5. Select **Options > Save Test Setup**. Enter the file name and click Save. The application saves the file to X:\Automotive PAM3 Analysis\<session\_name>

### Create a test setup using an existing one

To create a test setup using an existing one, follow the steps:

- 1. Select Options > Open Test Setup
- 2. Select a setup from the list and then click **Open**
- 3. Click application setup and modify the parameters
- 4. Click application reports and modify the report options
- 5. Select Options > Save Test Setup As
- Enter test setup name and click Save.

# **SCPI** commands

### **About SCPI command**

You can use Standard Commands for Programmable Instruments (SCPI) to communicate with the TekExpress application.

# Socket configuration for SCPI commands

This section describes the steps for TCPIP socket configuration and TekVISA configuration to execute the SCPI commands.

### **TCPIP** socket configuration

1. Click Start > Control Panel > System and Security > Windows Firewall > Advanced settings.

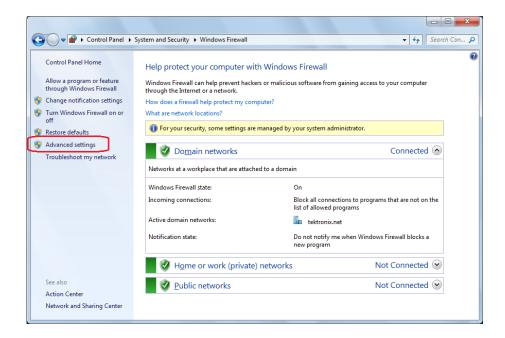

2. In Windows Firewall with Advanced Security menu, select Windows Firewall with Advanced Security on Local Computer > Inbound Rules and click New Rule...

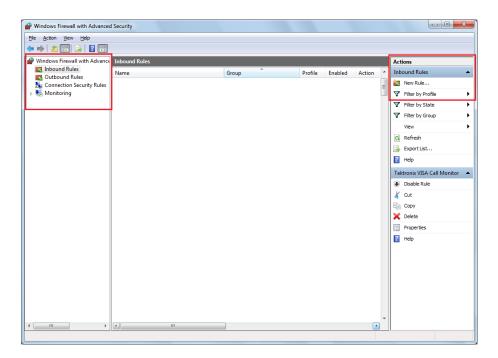

- 3. In New Inbound Rule Wizard menu
  - a. Select Port and click Next.

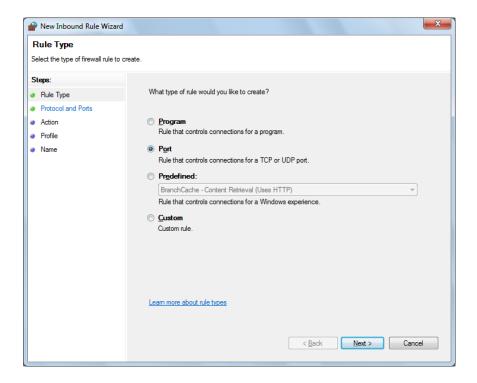

b. Select TCP as rule apply and enter 5000 for Specific local ports and click Next.

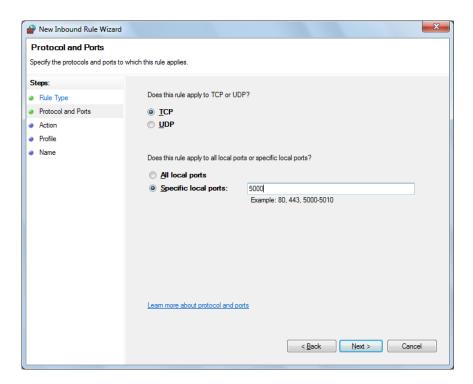

c. Select Allow the connection and click Next.

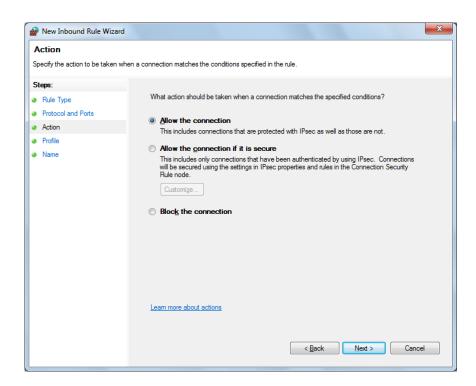

d. Select Domain, Private, Public and click Next.

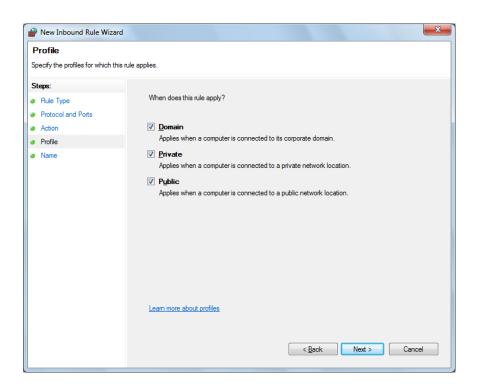

e. Enter Name, Description (optional), and click Finish.

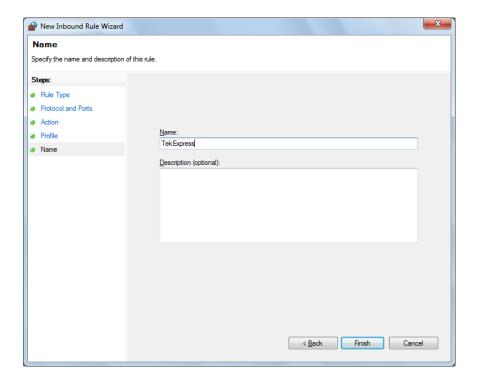

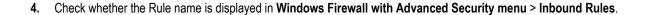

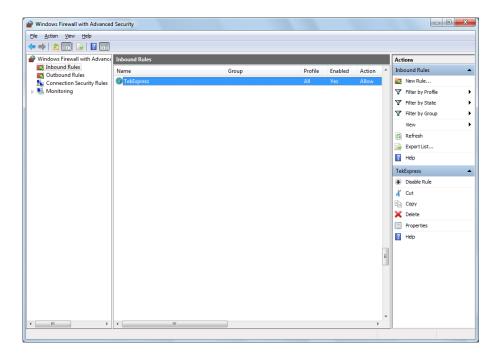

### **TekVISA** configuration

1. Click Start > All Programs > TekVISA > OpenChoice Instrument Manager.

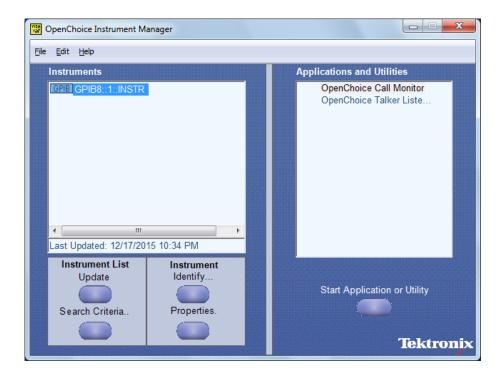

2. Click Search Criteria. In Search Criteria menu, click LAN to Turn-on. Select Socket from the drop-down list, enter the IP address of the TekExpress device in Hostname and type Port as 5000. Click to configure the IP address with Port

Enter the Hostname as 127.0.0.1 if the TekVISA and TekExpress application are in the same system, else enter the IP address of the TekExpress application system.

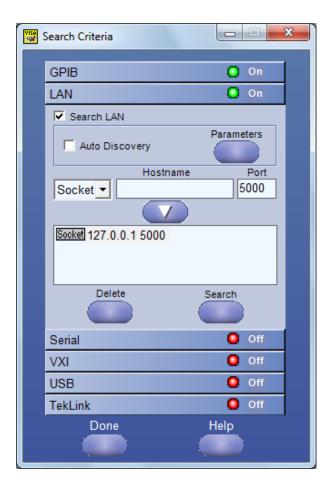

3. Click **Search** to setup the TCPIP connection with the host. Check whether the TCPIP host name is displayed in **OpenChoice Instrument Manager > Instruments**.

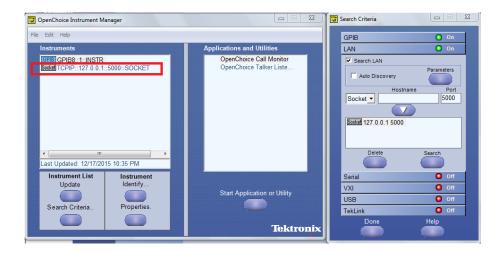

**4.** Double-click **OpenChoice Talker Listener** and enter the Command \*IDN? in command entry field and click **Query**. Check that the Operation is successful and Talker Listener Readout displays the Command / Data.

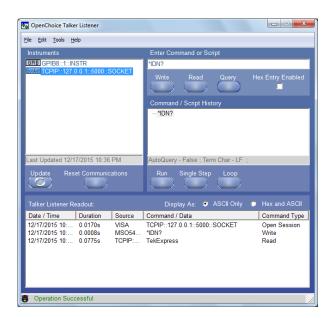

# **TEKEXP:\*IDN?**

This command queries the active TekExpress application name running on the oscilloscope.

#### **Syntax**

TEKEXP:\*IDN?\n

#### Inputs

NA

#### **Outputs**

Returns active TekExpress application name running on the oscilloscope.

# **TEKEXP:\*OPC?**

This command queries the execution status of the last executed command.

#### **Syntax**

TEKEXP:\*OPC?\n

#### Inputs

NA

#### **Outputs**

- 0 last command execution is not complete
- 1 last command execution is complete

# TEKEXP:ACQUIRE\_MODE

This command sets the acquire mode as live or pre-recorded.

#### **Syntax**

```
TEKEXP:ACQUIRE_MODE {LIVE | PRE-RECORDED}\n
```

#### Inputs

```
{LIVE | PRE-RECORDED}
```

### **Outputs**

NA

# TEKEXP:ACQUIRE\_MODE?

This command queries the acquire mode type.

### **Syntax**

TEKEXP:ACQUIRE\_MODE?\n

### Inputs

NA

#### **Outputs**

{LIVE | PRE-RECORDED}

# **TEKEXP:EXPORT**

This command returns all the bytes of data to the specified file.

| Syntax                                         | Outputs                                      |
|------------------------------------------------|----------------------------------------------|
| TEKEXP:EXPORT REPORT\n                         | Returns the report file in bytes             |
| TEKEXP:EXPORT WFM," <filename>"\n</filename>   | Returns the specified waveform file in bytes |
| TEKEXP:EXPORT IMAGE," <filename>"\n</filename> | Returns the specified image file in bytes    |

#### Inputs

FileName - Specifies the file name

# **TEKEXP:INFO?**

This command queries the information about the file(s).

| Syntax                | Outputs                                                                                                    |
|-----------------------|----------------------------------------------------------------------------------------------------|
| TEKEXP:INFO? REPORT\n | <reportfilesize>,"<reportfilename.mht>"</reportfilename.mht></reportfilesize>                                                                   |
| TEKEXP:INFO? WFM\n    | <pre><wfmfile1size>,"<wfmfilename1.wfm>";<wfmfile2size>,"</wfmfile2size></wfmfilename1.wfm></wfmfile1size></pre> WfmFileName2.wfm>";            |
| TEKEXP:INFO? IMAGE\n  | <pre><image1filesize>,"<image1filename>";<image2filesize>,"<i mage2filename="">" ;</i></image2filesize></image1filename></image1filesize></pre> |

# **TEKEXP:INSTRUMENT**

This command sets the value for the selected instrument type.

#### **Syntax**

TEKEXP:INSTRUMENT "<InstrumentType>",<Value>"\n

#### Inputs

 ${\tt InstrumentType}$ 

Value

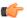

**TIP.** Check Command parameters list section for InstrumentType and Value parameters.

#### **Outputs**

NA

# **TEKEXP:INSTRUMENT?**

This command queries the instrument selected for the specified instrument type.

#### **Syntax**

TEKEXP:INSTRUMENT? "<InstrumentType>"\n

#### Inputs

InstrumentType

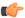

**TIP.** Check Command parameters list section for InstrumentType parameters.

#### **Outputs**

Returns the instrument selected for the specified instrument type

### **TEKEXP:LASTERROR?**

This command queries the last error string occurred for the current TCP session. If there are no errors since startup, or since the last call to TEKEXP:LASTERROR?\n, this command returns an empty string.

**Syntax** 

TEKEXP:LASTERROR?\n

Inputs

NA

**Outputs** 

<string>

### **TEKEXP:LIST?**

This command queries the list of available device, suite, test, version or instrument.

| Syntax                                                         | Outputs                                                                                             |
|----------------------------------------------------------------|----------------------------------------------------------------------------------------------------|
| TEKEXP:LIST? DEVICE\n                                          | Returns the list of available device(s) as comma separated values.                                  |
| TEKEXP:LIST? SUITE\n                                           | Returns the list of available suite(s) as comma separated values.                                   |
| TEKEXP:LIST? TEST\n                                            | Returns the list of available test(s) as comma separated values.                                    |
| TEKEXP:LIST? VERSION\n                                         | Returns the list of available version(s) as comma separated values.                                 |
| TEKEXP:LIST? INSTRUMENT," <instrumenttype>"\n</instrumenttype> | Returns the list of available instruments' for the given Instrument type as comma separated values. |

**NOTE.** This command returns the list of items within double quotes (""). Iterate the receive procedure until the list ends with double quotes otherwise the next query commands won't work as expected.

#### Inputs

InstrumentType

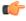

**TIP.** Check Command parameters list section for InstrumentType parameters.

# **TEKEXP:POPUP**

This command sets the response to the active popup shown in the application.

**Syntax** 

TEKEXP:POPUP "<PopupResponse>"\n

Inputs

PopupResponse

**Outputs** 

NA

# **TEKEXP:POPUP?**

This command queries the active popup information shown in the application.

**Syntax** 

TEKEXP:POPUP?\n

Inputs

NA

**Outputs** 

Returns the active popup information in the application.

# **TEKEXP:REPORT**

This command generates the report for the current session.

**Syntax** 

TEKEXP: REPORT GENERATE\n

Inputs

**GENERATE** 

#### **Outputs**

NA

### TEKEXP:REPORT?

This command queries the queried header field value in the report.

#### **Syntax**

TEKEXP:REPORT? "<HeaderField>"\n

#### Inputs

HeaderField - Specifies to return the measured value for the indicated test.

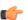

TIP. Check Report for HeaderField parameters.

#### **Outputs**

Returns the queried header field value in the report

# **TEKEXP:RESULT?**

This command queries the result available in report summary/details table.

| Syntax                                                                                        | Outputs                                                            |
|-----------------------------------------------------------------------------------------------|--------------------------------------------------------------------|
| TEKEXP:RESULT? " <testname>"\n</testname>                                                     | Return Pass/Fail status of the test.                               |
| TEKEXP:RESULT? " <testname>","<columnname>"\n</columnname></testname>                         | Returns all the row values of the specified column for the test.   |
| TEKEXP:RESULT? " <testname>","<columnname>",<rownumber>\n</rownumber></columnname></testname> | Returns the column value for the specified row number <sup>1</sup> |

#### Inputs

TestName - Specifies the name of the test for which to obtain the test result value.

ColumnName - Specifies the column name for the measurement

RowNumber - Specifies the row number of the measurement

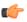

TIP. Check Results panel for TestName, ColumnName, and RowNumber parameters.

<sup>1</sup> Row number starts from zero.

# **TEKEXP:SELECT**

This command selects the device, suite, version, or test.

#### **Syntax**

```
TEKEXP:SELECT <string1>,<string2>,<string4>\n
TEKEXP:SELECT TEST,<string3>,<string4>\n
Inputs

<string1> = {DEVICE | SUITE | VERSION}

<string2> = {DeviceName | SuiteName | VersionName}

<string3> = {"<TestName>"| ALL| REQUIRED }

<string4> = {TRUE | FALSE}
```

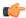

TIP. Check Command parameters list section for DeviceName, SuiteName, VersionName, and TestName parameters.

#### **Outputs**

NA

### TEKEXP:SELECT?

This command queries the name of the selected device, suite, version, or test.

#### **Syntax**

```
TEKEXP:SELECT? {DEVICE | SUITE | TEST | VERSION}\n
Inputs
{DEVICE | SUITE | TEST | VERSION}
```

#### **Outputs**

Returns the name of the selected device, suite, version, or test.

## **TEKEXP:SETUP**

This command sets the value of the current setup.

| Syntax                                             | Outputs                                     |
|----------------------------------------------------|---------------------------------------------|
| TEKEXP:SETUP DEFAULT\n                             | Restore to default Setup                    |
| TEKEXP:SETUP OPEN," <sessionname>"\n</sessionname> | Open the session                            |
| TEKEXP:SETUP SAVE\n                                | Saves the already existing modified session |
| TEKEXP:SETUP SAVE," <sessionname>"\n</sessionname> | Save the session                            |

## Inputs

SessionName - The name of the session

## **TEKEXP:STATE**

This command sets the execution state of the application.

#### **Syntax**

TEKEXP:STATE {RUN | STOP | PAUSE | RESUME}\n

#### Inputs

{RUN | STOP | PAUSE | RESUME}

## **Outputs**

NA

## **TEKEXP:STATE?**

This command queries the current setup state.

| Syntax              | Outputs                                 |
|---------------------|-----------------------------------------|
| TEKEXP:STATE?       | RUNNING   PAUSED   WAIT   ERROR   READY |
| TEKEXP:STATE? SETUP | SAVED   NOT_SAVED                       |

## **TEKEXP:VALUE**

This command sets the value of parameters of type General, Acquire, Analyze, or DUTID.

#### **Syntax**

TEKEXP: VALUE GENERAL, "<ParameterName>", "<Value>"\n

TEKEXP: VALUE ACQUIRE, "<TestName>", "<AcquireType>", "<ParameterName>", "<Value>"\n

TEKEXP: VALUE ANALYZE, "<TestName>", "<ParameterName>"."<Value>"\n

TEKEXP: VALUE DUTID, "<Value>"\n

TEKEXP: VALUE VERBOSE, {TRUE | FALSE}\n

TEKEXP: VALUE WFMFILE, <Test\_Name>, <Aquire\_Type>, <FilesName1\$FileName2>\n

#### Inputs

ParameterName - Specifies the parameter name

TestName - Specifies the test name

AcquireType - Specifies the acquire type

value - Specifes the value to set

FilesName1\$FileName2 - Specifies the waveform file name

TRUE - Pop-ups are enabled

FALSE - Pop-ups are disabled

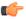

TIP. Check Command parameters list section for ParameterName, AcquireType, and Value parameters.

#### **Outputs**

NA

## **TEKEXP:VALUE?**

This command queries the value of the parameter for type General, Acquire, Analyze, or DUTID.

| Syntax                                                                                                    | Outputs                                         |
|----------------------------------------------------------------------------------------------------|-------------------------------------------------|
| TEKEXP:VALUE? GENERAL," <parametername>"\n</parametername>                                                         | Returns the value of Parameter for type GENERAL |
| TEKEXP:VALUE? ACQUIRE, " <testname>", "<acquiretype>","<parametername>"\n</parametername></acquiretype></testname> | Returns the value of Parameter for type ACQUIRE |
| TEKEXP:VALUE? ANALYZE, " <testname>","<parametername>"\n</parametername></testname>                                | Returns the value of Parameter for type ANALYZE |
| TEKEXP:VALUE? DUTID\n                                                                                              | Returns the DUTID value                         |
| TEKEXP:VALUE? WFMFILE, <test_name>,<aquire_type>\n</aquire_type></test_name>                                       | Returns the waveform file name                  |
| TEKEXP:VALUE? VERBOSE                                                                                              | Returns the verbose mode type                   |

#### Inputs

ParameterName - Specifies the parameter name

TestName - Specifies the test name

AcquireType - Specifies the acquire type

TRUE - Pop-ups are enabled

FALSE - Pop-ups are disabled

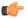

TIP. Check Command parameters list section for ParameterName and AcquireType parameters.

## **Outputs**

Returns the value of Parameter for type GENERAL | ACQUIRE | ANALYZE | DUTID.

## **Command parameters list**

This section provides the parameters list for the SCPI commands.

Table 17: ParameterName and Value for DUT tab

| Parameters           | Description                                                       |  |  |
|----------------------|-------------------------------------------------------------------|--|--|
| DUT ID               | Specifies the value parameters For DUTID, valid value is: Comment |  |  |
| Acquiremode          | Specifies the acquire mode parameters                             |  |  |
|                      | ■ Acquire live waveforms                                          |  |  |
|                      | ■ Use pre-recorded waveform files                                 |  |  |
| Suite                | 100BASE-T1                                                        |  |  |
| Signal Debug Mode    | ■ True                                                            |  |  |
|                      | ■ False                                                           |  |  |
|                      | Enables Ref and Math.                                             |  |  |
|                      | Range for Ref: Ref1 to Ref6 Range for Math: Math1 to Math6        |  |  |
|                      | Trange for Math. Math. to Matho                                   |  |  |
| Communication Mode   | ■ Full Duplex                                                     |  |  |
|                      | ■ Half Duplex                                                     |  |  |
| Test Point           | ■ Master                                                          |  |  |
|                      | ■ Slave                                                           |  |  |
|                      | ■ Both                                                            |  |  |
| Probes Configuration | One voltage and one current                                       |  |  |
|                      | One voltage and two current                                       |  |  |

| Parameters              | Description                                                                                                 |  |  |
|-------------------------|----------------------------------------------------------------------------------------------------|--|--|
| Master Source Selection | <ul><li>Voltage</li><li>Current 1</li><li>Current 2</li></ul>                                               |  |  |
| Slave Source Selection  | <ul><li>Voltage</li><li>Current 1</li><li>Current 2</li></ul>                                               |  |  |
| Sample Rate             | <ul> <li>.625</li> <li>1.5625</li> <li>3.125</li> <li>6.25</li> <li>12.5</li> <li>25</li> <li>50</li> </ul> |  |  |
| Record Length           | 1 M to 20 M                                                                                                 |  |  |
| Ref Resistance          | 1 Ohm to 200 Ohm                                                                                            |  |  |
| Current Loop            | <ul> <li>1</li> <li>2</li> <li>3</li> <li>4</li> </ul>                                                      |  |  |
| Search Time             | 1 ns to 1000 ns                                                                                             |  |  |
| Schematic               | Displays the schematic as per the communication mode, test point, and the configured probes.                |  |  |
| Signal Separation       | Signal Separation will be enabled based on the license. Signal debug mode enables Ref and Math.             |  |  |

Table 18: ParameterName and Value for DUT tab-Signal Corrections

| Parameter                 | Description                |
|---------------------------|----------------------------|
| Apply Skew Settings       | ■ True                     |
|                           | ■ False                    |
| Master Skew Configuration | Range from -125 to +125 ns |
| ■ Voltage                 |                            |
| Current 1                 |                            |
| Current 2                 |                            |

| Parameter                   | Description                   |
|-----------------------------|-------------------------------|
| Slave Skew Configuration    | Range from -125 to +125 ns    |
| ■ Voltage                   |                               |
| Current 1                   |                               |
| Current 2                   |                               |
| Apply Attenuation Settings  | ■ True                        |
|                             | ■ False                       |
| Master Attenuation Settings | Range from -200 dB to +200 dB |
| ■ Voltage                   |                               |
| Current 1                   |                               |
| Current 2                   |                               |
| Slave Attenuation Settings  | Range from -200 dB to +200 dB |
| ■ Voltage                   |                               |
| Current 1                   |                               |
| Current 2                   |                               |

## Table 19: ParameterName and Value for DUT tab-Clock Recovery Setup

| Parameter                                  | Description                                                        |  |
|--------------------------------------------|--------------------------------------------------------------------|--|
| Baud Mode                                  | <ul><li>Auto</li><li>Manual</li></ul>                              |  |
| Manual  Baud Rate  Percentage of Deviation | <ul><li>6.66 M Baud/s to 666.66 M Baud/s</li><li>1 to 30</li></ul> |  |
| PLL Model                                  | Type1 Type2                                                        |  |
| Type2  Damping  Type2                      | <ul><li>Range 0.45 to 2</li><li>Range 0.1 to 30 MHz</li></ul>      |  |

## Table 20: ParameterName and Value for Preferences tab

| Parameters                                            | Description   |
|-------------------------------------------------------|---------------|
| Number of Runs                                        | 1 to 1000     |
| Acquire /Analyze each test                            | TRUE or FALSE |
| On Test Failure pause the test and let me investigate | TRUE or FALSE |

| Parameters                                        | Description                                                                                                    |  |
|---------------------------------------------------|----------------------------------------------------------------------------------------------------|--|
| On Test Failure stop and notify me of the failure | TRUE or FALSE                                                                                                    |  |
| Popup Settings                                    | Auto Close Warnings and Informations during Sequencing.     Auto Close after (1 to 60) seconds                         |  |
|                                                   | <ul> <li>Auto Close Error Message during Sequencing Show in<br/>Reports. Auto Close after (1 to 60) seconds</li> </ul> |  |
|                                                   | Show Messages with a beep sound                                                                                        |  |
| Logging Options Enable Logging                    | TRUE or FALSE                                                                                                    |  |

Table 21: ParameterName and Value for Analyze

| Test Name                   | Acquisition Type | Parameter Name            | Values                                                |
|-----------------------------|------------------|---------------------------|-------------------------------------------------------|
| Eye  Eye Height  Eye Width  | PAM3 Signals     | Mask Test                 | <ul><li>TRUE or FALSE</li><li>Browse button</li></ul> |
| Jitter  Random Jitter (DD)  |                  | Pattern Detection         | <ul><li>Auto</li><li>Manual</li></ul>                 |
| ■ Deterministic Jitter (DD) |                  | Pattern Detection->Manual | Pattern Type  Repeating Arbitrary                     |
|                             |                  | Pattern Type->Repeating   | Pattern Length (UI) ranging from 2 to 100000          |
|                             |                  | Pattern Type->Arbitrary   | Window Length (UI) range from 2 to 24                 |
| Jitter Total Jitter @ BER   | PAM3 Signals     | Pattern Detection         | <ul><li>Auto</li><li>Manual</li></ul>                 |
|                             |                  | Pattern Detection->Manual | Pattern Type  Repeating Arbitrary                     |
|                             |                  | Pattern Type->Repeating   | Pattern Length (UI) ranging from 2 to 100000          |
|                             |                  | Pattern Type->Arbitrary   | Window Length (UI) range from 2 to 24                 |
|                             |                  | Target BER                | 2 to 9                                                |

| Test Name         | Acquisition Type | Parameter Name | Values         |
|-------------------|------------------|----------------|----------------|
| Timing  Rise Time | PAM3 Signals     | Levels         | <b>20%-80%</b> |
| ■ Fall Time       |                  |                | <b>10%-90%</b> |
| Other: Linearity  |                  | NA             | NA             |

#### ParameterName and Value for General and Analyze

Specifies the ParameterName and Value for General and Analyze. The configuration parameters available are not same for measurements.

**Table 22: ParameterName and Value for General** 

| ParameterName                                     | Value                                          |
|---------------------------------------------------|------------------------------------------------|
| Report Update Mode                                | ■ New                                          |
|                                                   | Append                                         |
|                                                   | ■ Replace                                      |
|                                                   | in previous run, current session               |
|                                                   | in any run, any session                        |
| Report name                                       | X:\Automotive PAM3 Analysis\Reports\DUT001.mht |
| Auto increment report name if duplicate           | ■ Included                                     |
|                                                   | ■ Excluded                                     |
| Create report automatically at the end of the run | Included                                       |
|                                                   | ■ Excluded                                     |
| Include pass/fail results summary                 | Included                                       |
|                                                   | ■ Excluded                                     |
| Include detailed results                          | Included                                       |
|                                                   | ■ Excluded                                     |
| Include plot images                               | Included                                       |
|                                                   | ■ Excluded                                     |
| Include setup configuration                       | Included                                       |
|                                                   | ■ Excluded                                     |
| Include complete configuration                    | ■ Included                                     |
|                                                   | ■ Excluded                                     |

| ParameterName                | Value                                                                                  |
|------------------------------|----------------------------------------------------------------------------------------|
| Include user comments        | ■ Included                                                                             |
|                              | ■ Excluded                                                                             |
| View report after generating | <ul><li>Included</li><li>Excluded</li></ul>                                            |
| Save As type                 | <ul><li>Web Archive (*.mht;*.mhtml)</li><li>PDF (*.pdf)</li><li>CSV (*.csv;)</li></ul> |

## **Examples**

This section provides the examples for the SCPI commands.

| Example                                                         | Description                                                                                                    |
|-----------------------------------------------------------------|----------------------------------------------------------------------------------------------------|
| TEKEXP:*IDN?\n                                                  | It returns the active TekExpress application name running on the scope.                                                                                                    |
| TEKEXP:*OPC?\n                                                  | It returns the last command execution status.                                                                                                    |
| TEKEXP:ACQUIRE_MODE PRE-RECORDED\n                              | It sets the acquire mode as pre-recorded.                                                                                                    |
| TEKEXP:ACQUIRE_MODE?\n                                          | It returns LIVE when acquire mode is set to live.                                                                                                    |
| TEKEXP:EXPORT REPORT\n                                          | It returns the report file in bytes. This can be written into another file for further analysis.                                                                                                    |
| TEKEXP:INFO? REPORT\n                                           | It returns "100,"ReportFileName.mht"", when 100 is the file size in bytes for the filename ReportFileName.                                                                                             |
| TEKEXP:INFO? WFM\n                                              | It returns "100,"WfmFileName1.wfm"";"200, "WfmFileName2.wfm"" when 100 is the filesize in bytes for the filename WfmFileName1.wfm and 200 is the file size in bytes for the filename WfmFileName2.wfm. |
| TEKEXP:INSTRUMENT "Real Time Scope",MSO56 ( GPIB8::1::INSTR )\n | It sets the instrument value as MSO56 ( GPIB8::1::INSTR ) for the selected instrument type Real Time Scope.                                                                                            |
| TEKEXP:INSTRUMENT? "Real Time Scope"\n                          | It returns "MSO56 ( GPIB8::1::INSTR ), when MSO56 ( GPIB8::1::INSTR )" is the selected instrument for the instrument type Real Time Scope.                                                             |
| TEKEXP:LASTERROR?\n                                             | It returns ERROR: INSTRUMENT_NOT_FOUND, when no instrument is found                                                                                                    |
| TEKEXP:LIST? DEVICE\n                                           | It returns "Automotive Ethernet".                                                                                                    |
| TEKEXP:LIST? INSTRUMENT, "Real Time Scope"\n                    | It returns "MSO56 ( GPIB8::1::INSTR ),MSO58 ( TCPIP:: 134.64.248.91::INSTR )" when MSO64 ( GPIB8::1::INSTR ), MSO58 ( TCPIP::134.64.248.91::INSTR ) are the list of available instruments              |
| TEKEXP:POPUP "OK"\n                                             | It sets OK as the response to active popup in the application.                                                                                                    |

| Example                                                    | Description                                                                                                    |
|------------------------------------------------------------|----------------------------------------------------------------------------------------------------|
| TEKEXP:POPUP?\n                                            | It returns "OK", when OK is the active popup information shown in the application.                                      |
| TEKEXP:REPORT GENERATE\n                                   | It generates report for the current session.                                                                            |
| TEKEXP:REPORT? "TekScope Model"\n                          | It returns "MSO56" when MSO56 is the scope model.                                                                       |
| TEKEXP:REPORT? "DUT ID"\n                                  | It returns "DUT001" when DNI_DUT001 is the DUT ID.                                                                      |
| TEKEXP:RESULT? "Eye Height"\n                              | It returns Pass, then the test result is Pass.                                                                          |
| TEKEXP:RESULT? "Eye Height","Margin"\n                     | It returns "N.A" when Margin value is N.A.                                                                              |
| TEKEXP:SELECT? DEVICE Automotive Ethernet                  | It selects Automotive Ethernet.                                                                                         |
| TEKEXP:SELECT? DEVICE\n                                    | It returns " Automotive Ethernet ".                                                                                     |
| TEKEXP:SETUP DEFAULT\n                                     | It restores the application to default setup.                                                                           |
| TEKEXP:STATE STOP\n                                        | It stops the test execution.                                                                                            |
| TEKEXP:STATE?\n                                            | It returns as READY when the application is ready to run next measurement.                                              |
| TEKEXP:STATE? SETUP\n                                      | It returns as NOT_SAVED when the current setup is not saved.                                                            |
| TEKEXP:VALUE GENERAL,"Communication Mode", "Full Duplex"\n | It sets the communication mode as full duplex.                                                                          |
| TEKEXP:VALUE? GENERAL, "Communication Mode"\n              | It returns communication mode as full duplex.                                                                           |
| TEKEXP:SELECT TEST ,"Eye Height",True                      | Execute this command to select an individual test. This command will select " Eye Height " test in the Signal Test tab. |

# Index

| A                                                                                           | Exiting the application, 8               |
|---------------------------------------------------------------------------------------------|------------------------------------------|
| Acquire parameters                                                                          | F                                        |
| including in test reports, 32 viewing in reports, 34                                        |                                          |
| Acquisition tab, 21                                                                         | File name extensions, 5                  |
| Analysis options, 26                                                                        | C                                        |
| Application panels overview, 14                                                             | G                                        |
| В                                                                                           | Global controls, 10<br>GPIB, 11          |
| Button                                                                                      | _                                        |
| Email settings, 26                                                                          |                                          |
| C                                                                                           | Installing the software                  |
| Clearing test results, 45                                                                   | switch matrix application, 3 Instruments |
| Communication Mode type                                                                     | discovering connected, 11                |
| Full Duplex, 17<br>Half Duplex, 17                                                          | viewing connected, 12                    |
| Compensate the signal path, 44                                                              | Instruments detected, 22                 |
| Configuration tab parameter                                                                 | I                                        |
| instruments detected, 22                                                                    | L                                        |
| Configuration tab parameters global settings, 22                                            | LAN, 11                                  |
| Connected instruments                                                                       | Live waveforms, 17                       |
| searching for, 11, 12                                                                       | Loading a test setup, 47                 |
| Contacting Tektronix, 2                                                                     |                                          |
| Conventions, 1                                                                              | M                                        |
| Create a test setup from default settings, 48 Create a test setup using an existing one, 48 | Menus                                    |
| Create a test setup using an existing one, 40                                               | Options, 10                              |
| D                                                                                           | Preferences, 45                          |
| Default directory usage, 4                                                                  | My TekExpress folder files stored in, 31 |
| Directories and usage, 4                                                                    | ilies stored iii, o i                    |
| DUT ID, 17                                                                                  | N                                        |
| DUT parameter                                                                               |                                          |
| Clock Recovery, 17                                                                          | Non-VISA, 11                             |
| device, 17                                                                                  | 0                                        |
| Device Profile, 17 Signal Corrections, 17                                                   | U                                        |
| Signal Separation, 17                                                                       | Opening a saved test setup, 47           |
|                                                                                             | Options menu                             |
| E                                                                                           | Instrument control settings, 11          |
| Email notification and setup, 13                                                            | Oscilloscope compensation, 44            |

| P                                          | TEKEXP:LIST?, 59                              |
|--------------------------------------------|-----------------------------------------------|
| •                                          | TEKEXP:POPUP, 60                              |
| Panels, 14                                 | TEKEXP:POPUP?, 60                             |
| Pattern, 17                                | TEKEXP:REPORT, 60                             |
| Pattern type, 17                           | TEKEXP: REPORT?, 61                           |
| Preferences menu, 30, 32                   | TEKEXP: RESULT?, 61                           |
| Preferences tab                            | TEKEXP: SELECT, 62                            |
| send an Email, 26                          | TEKEXP: SELECT?, 62                           |
| setup panel, 26                            | TEKEXP:SETUP, 63                              |
|                                            | TEKEXP:STATE, 63                              |
| R                                          | TEKEXP:STATE?, 63                             |
|                                            | TEKEXP: VALUE, 64                             |
| Recalling a test setup, 47                 | TEKEXP:VALUE?, 64                             |
| Recommended probes, 3                      | Search for connected instruments, 12          |
| Related Documentation, 1                   | Selecting test report contents, 32            |
| Report contents, 34                        | Selecting tests, 20                           |
| Report name, 33                            | Session folders and files, 31                 |
| Report options, 32                         | Setup                                         |
| Report sections, 34                        | acquisition tab, 21                           |
| Reports                                    | Setup files, 47                               |
| receiving in email notifications, 13       | Setup panel, 14                               |
| Reports panel, 14                          | Show acquire parameters, 21                   |
| Results panel                              | Software installation                         |
| summary of test results, 30, 32            | switch matrix application, 3                  |
| test name, 30, 32                          | Source, 17                                    |
| Results Panel, 45                          | Support, 2                                    |
| Run button, 10                             | Supported oscilloscopes, 3                    |
| Running tests, 45                          | т                                             |
| 0                                          | 1                                             |
| S                                          | Technical support, 2                          |
| Saving tests, 31                           | Tek Link, 11                                  |
| SCPI commands                              | Test Name, 21                                 |
| Command parameters list, 65                | Test Point                                    |
| Examples, 70                               | master, 17                                    |
| TEKEXP:*IDN?, 56                           | slave, 17                                     |
| TEKEXP:*OPC?, 56                           | Test reports, 34                              |
| TEKEXP: OF OF, 50 TEKEXP: ACQUIRE MODE, 56 | Test results                                  |
| TEKEXP:ACQUIRE_MODE?, 57                   | send by email, 13                             |
| TEKEXP:EXPORT, 57                          | Test Results                                  |
| •                                          | clearing displayed, 45                        |
| TEKEXP:INFO?, 57                           | Test selection TekExpress Automotive PAM3, 20 |
| TEKEXP:INSTRUMENT, 58                      | test description, 20                          |
| TEKEXP:INSTRUMENT?, 58                     | Test selection controls, 20                   |
| TEKEXP:LASTERROR?, 59                      | Test setup files, 31, 47                      |
|                                            | 1 331 301ap 11100, 0 1, 71                    |

Test setups
load, 47
open, 47
recalling, 47
Test-related files, 31
Tests
running, 45
selecting, 20
U
User Comments

including in reports, 34

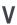

View a report, 34

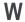

Waveform files locating and storing, 31 Wavelength, 17